# **Creating SSAs for sites – by SSA owner**

#### **OFFICIAL**

# Study Set Up: Creating SSAs for sites by the SSA owner

The HREA owner uses **Roles +** action to assign the collaborator permission to view HREA and create sub forms.

The collaborator creates the SSA as a sub form and is the SSA owner.

### **Steps – for HREA owner**

- 
- $1 \quad \text{Create}$  the HRFA
- 2. Select **Roles +** button from the Action pane. This raises a Share Roles pop up text box

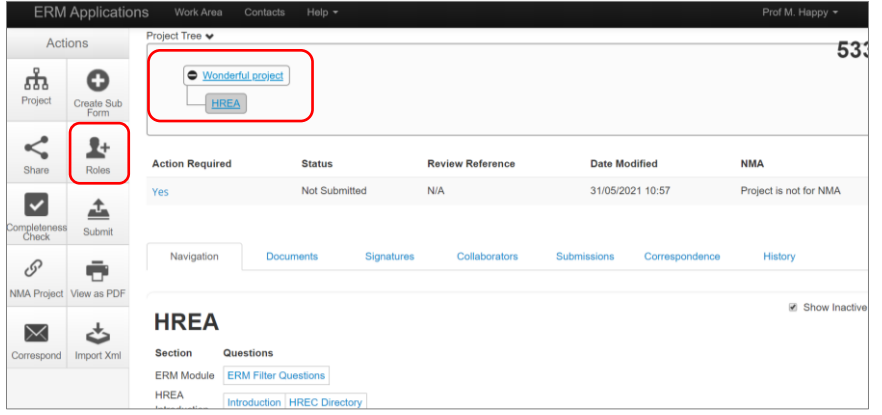

3. Enter the Collaborator's ERM email address and select access level e.g. HREA Share (read, create subforms). Select **Share Role**

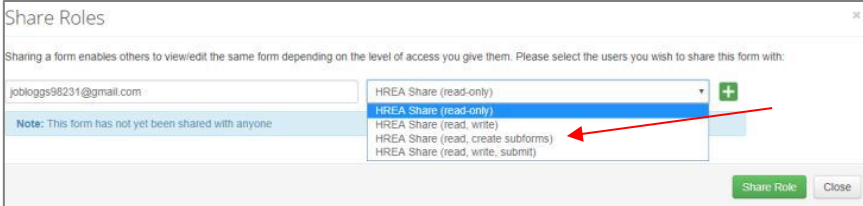

## **Steps – for Collaborator (SSA owner)**

- 4. The Collaborator will receive an email notification about their assigned role in the project and logs in to their ERM account.
- 5. The HREA is displayed in the Project Tree and all HREA supporting documents can be accessed. Select the **Create Subform** button under the Actions pane

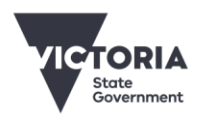

Department of Health

OFFICIAL

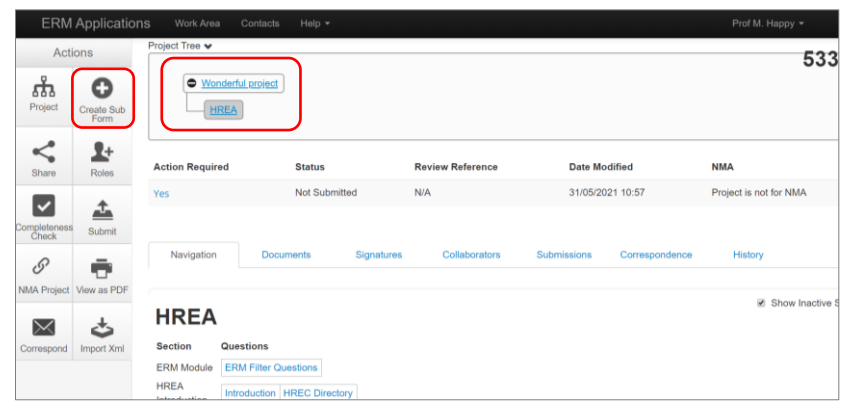

6. A Create Sub-form text box will be displayed. Select the Site Specific Assessment (SSA) VIC and select **Create**

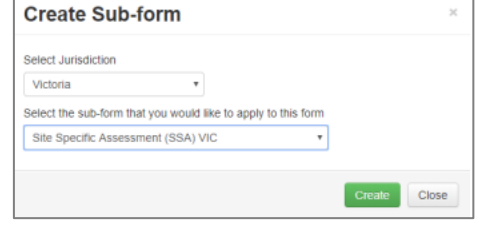

7. The SSA will be displayed in the Project Tree

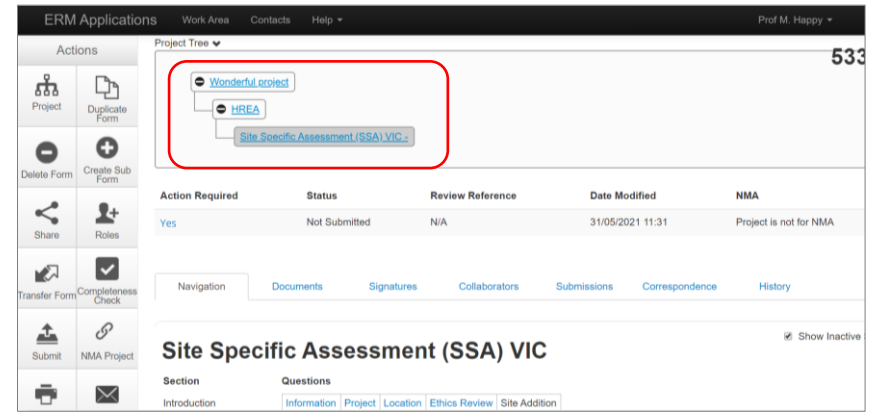

8. Complete the SSA and submit to the site Research Governance Officer (RGO).

See **Applicant user guide to ERM** Section 9: Site Specific Assessment (SSA) for more details.

To receive this document in another format, phone 0408 274 054, using the National Relay Service 13 36 77 if required, or [email Coordinating Office for Clinical Trial Research](mailto:multisite.ethics@safercare.vic.gov.au) <multisite.ethics@safercare.vic.gov.au>.

Authorised and published by the Victorian Government, 1 Treasury Place, Melbourne. © State of Victoria, Australia, Department of Health, March 2024.

#### **OFFICIAL**